### Kurzanleitung zum Downloaden von Annotationen zu ProteomeDiscoverer Ergebnis-Files von Uniprot

## <https://www.uniprot.org/>

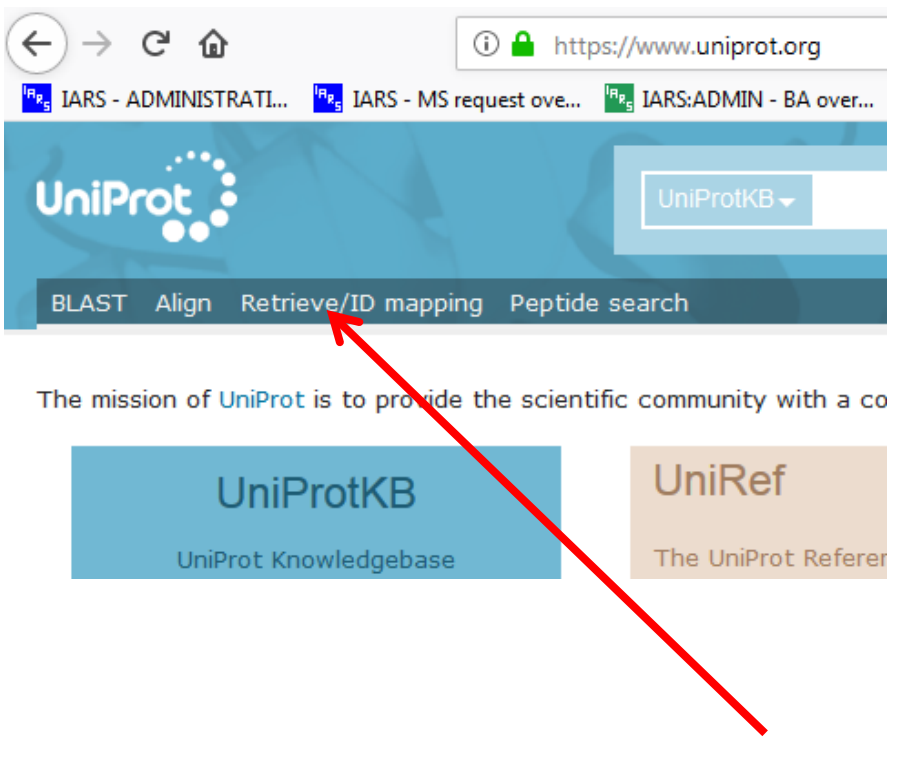

Auf "Retrieve/ID mapping" klicken

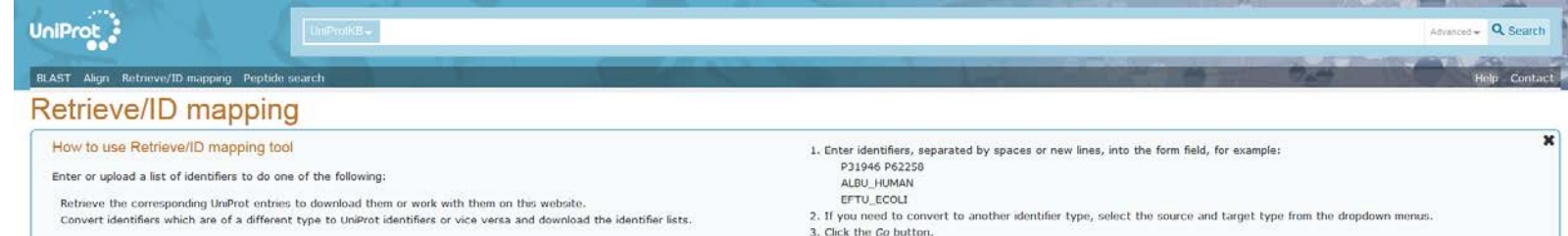

**O** Help ■ Help video ■ Other tutorials and videos **±** Downloads

#### 1. Provide your identifiers

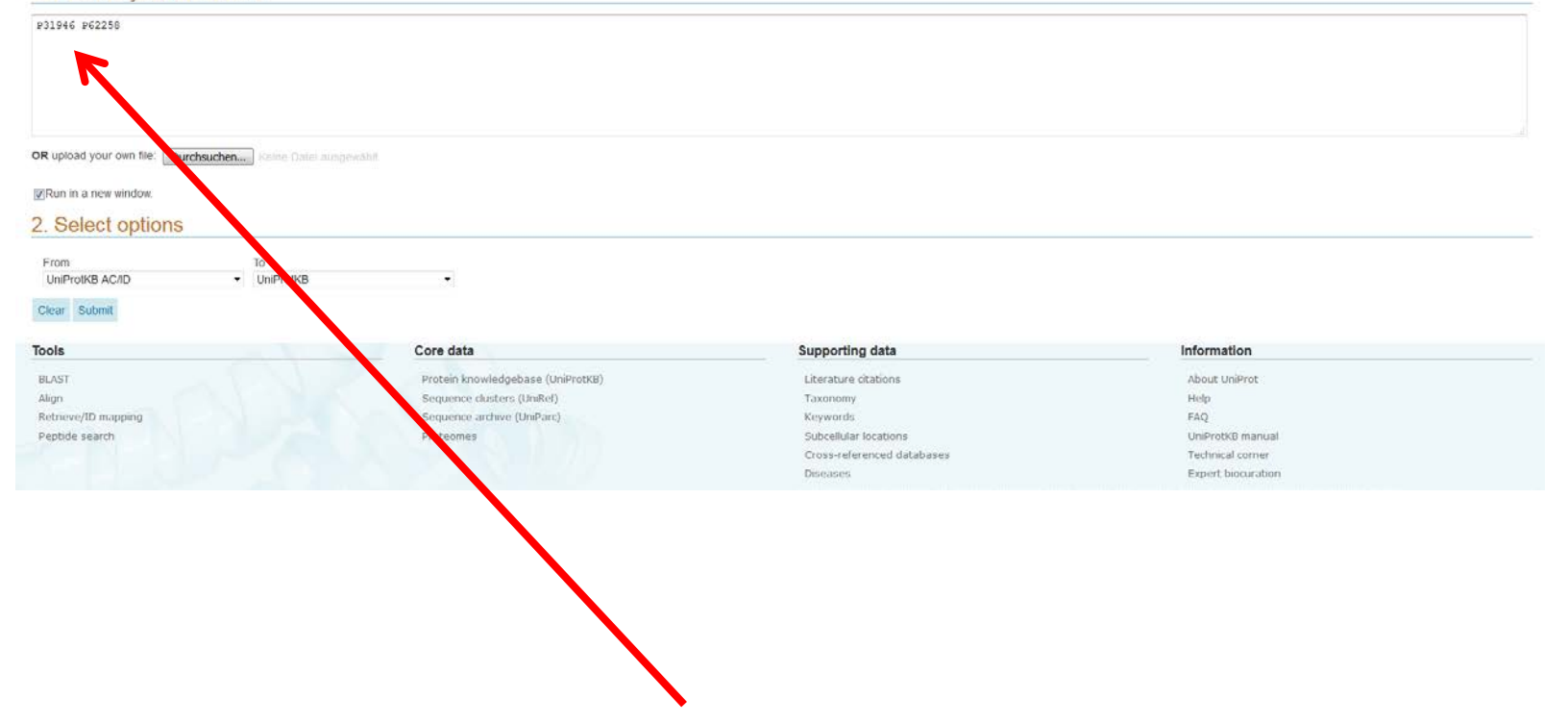

Accession Numbers als Liste oder hintereinander mit Leerzeichen in diese Box kopieren.

# 2. Select options

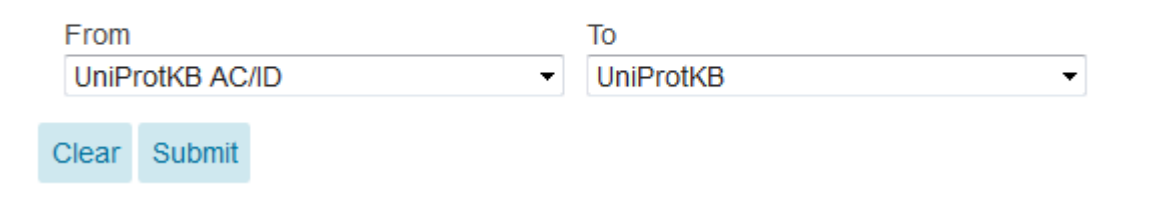

# Obige Einstellungen verwenden und "Submit" klicken

### Nach einiger Zeit (je nach Zahl der Einträge) geht die Ergebnisliste auf.

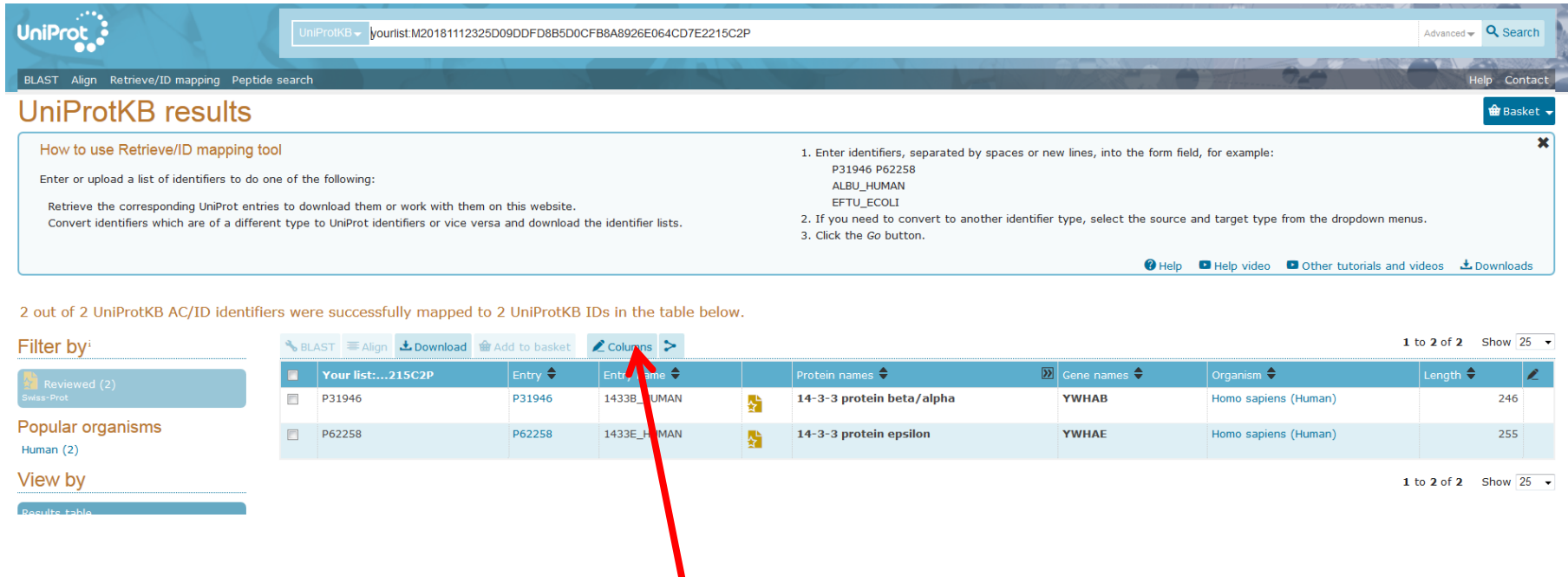

Auf den Button "Columns" klicken

Optionen für zusätzliche Spalten wählen.

Vorschlag, alle Punkte unter Gene Ontology durch setzen eines Häkchens aktivieren:

#### Gene Ontology (GO)

- Gene ontology (biological process)
- Gene ontology (cellular component)
- Gene ontology (GO)
- Gene ontology (molecular function)
- Gene ontology IDs

### Das sollte dann so aussehen:

#### Customize results table

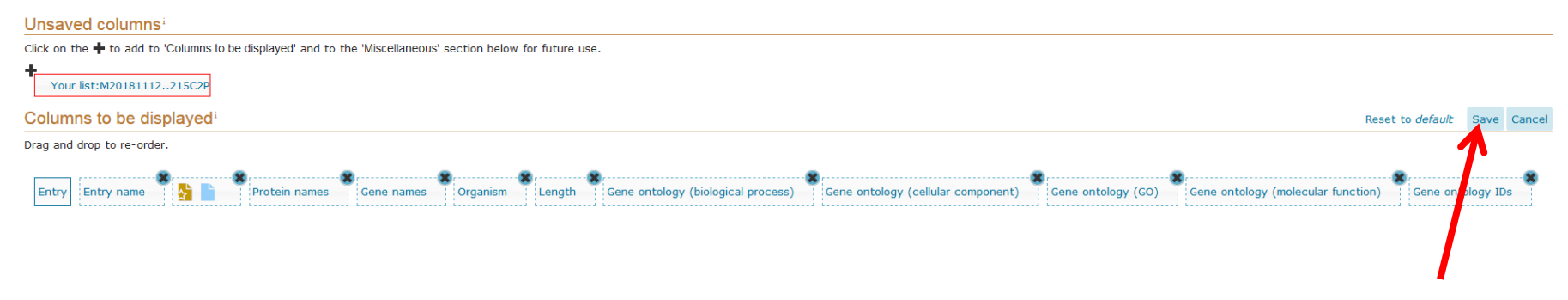

Auf "Save" klicken

#### Um Annotationen erweiterte Tabelle:

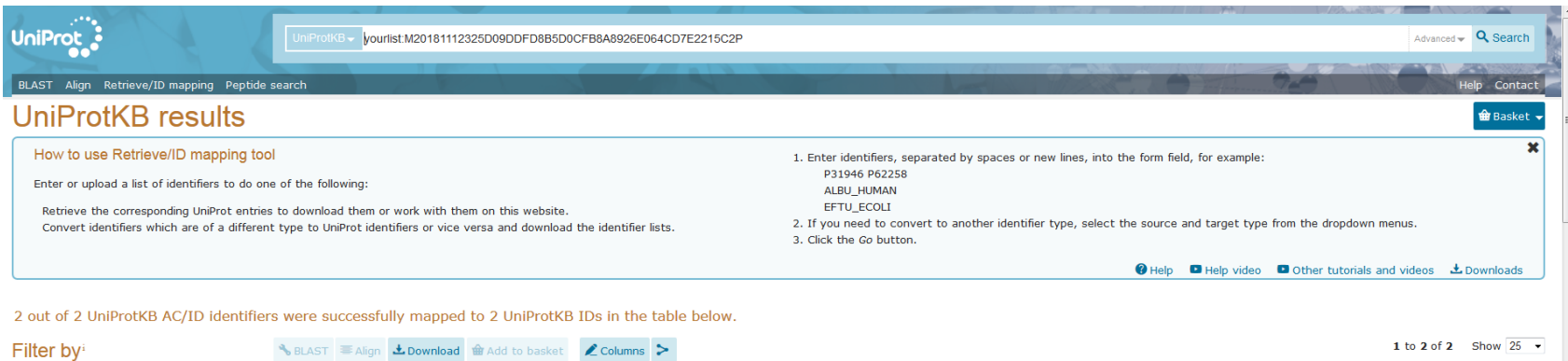

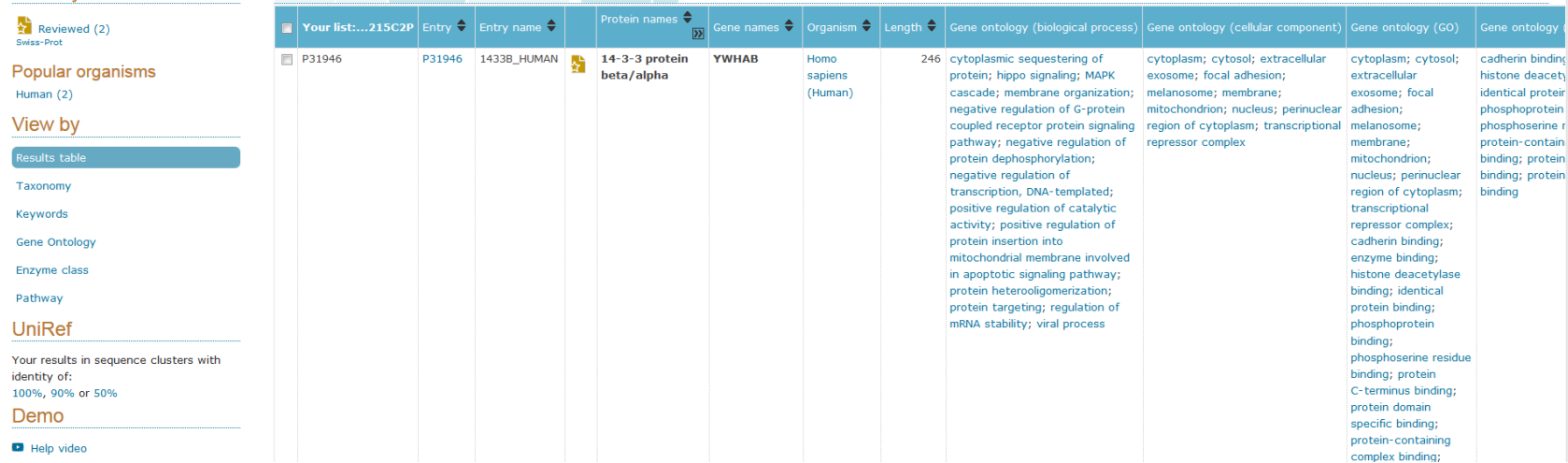

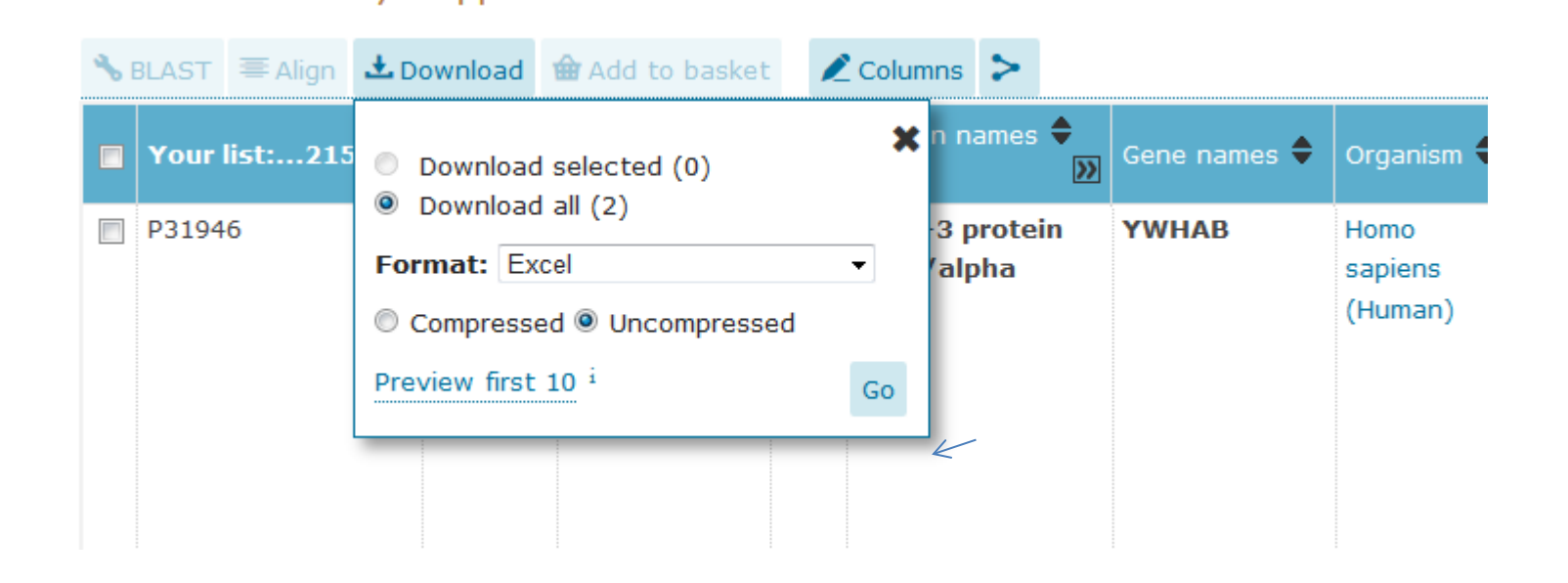

- 1. Auf "Download" klicken
- 2. Format wählen (Empfehlung Excel oder FASTA)
- 3. Entscheiden ob die Files "compressed" oder "uncompressed" heruntergeladen werden sollen  $\rightarrow$  Empfehlung: "uncompressed"
- 4. Auf "GO" klicken
- 5. Die Ergebnisse können z.B. mit den Suchergebnislisten in Excel zusammenkopiert werden  $\rightarrow$  ACHTUNG: Durch "missing annotations" kann es gerade bei langen Listen leicht zu Verschiebungen kommen. Das automatische Sortieren über Excel ist wohl nur dem fortgeschrittenen Excel-Anwender möglich